# Westlaw Australia Quick Start Guide

November 2023

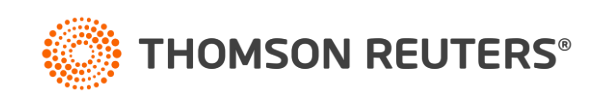

# **Contents**

### Westlaw Australia

- 1. Signing on to Westlaw with OnePass page 3
- 2. Signing on to Westlaw with Single Sign On page 4
- 3. Westlaw Australia home page overview page 5
- 4. Perform research tasks from the global search box page 6
- 5. Researching a legal issue page 7
- 6. Advanced search page 8
- 7. Advanced search templates page 9
- 8. Searching using Boolean terms and connectors page 10
- 9. Browsing content: cases page 11
- 10. Browsing content: legislation page 12
- 11. Browsing content: secondary sources page 13
- 12. Document page page 14
- 13. Research icons page 15
- 14. Checking citations in KeyCite page 16
- 15. Viewing citing references to a case page 17
- 16. Document delivery page 18
- 17. Folder overview page 19
- 18. History page 20
- 19. Alerts page 21
- 20. Preferences page 22

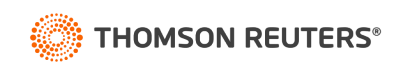

# Signing on to Westlaw with OnePass

Complete these steps to access Westlaw

- 1. Go to<https://aulaw.thomsonreuters.com/>
- 2. Type your OnePass username and password in the username and password boxes
	- Select the Remember my Username check box if you want your username automatically entered each time you sign on to Westlaw Australia.
	- Select the Remember my Username and Password check box if you want your username and Password automatically entered each time you sign on to Westlaw Australia.
	- Select the Remember Me check box if you want to store information (on this device; for this browser only) and bypass the OnePass Sign In page. This feature may be disabled through any "Update My OnePass" link. Due to security restrictions, some users are not eligible for this feature.

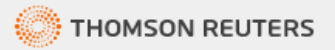

#### Westlaw **Sign in using OnePass**

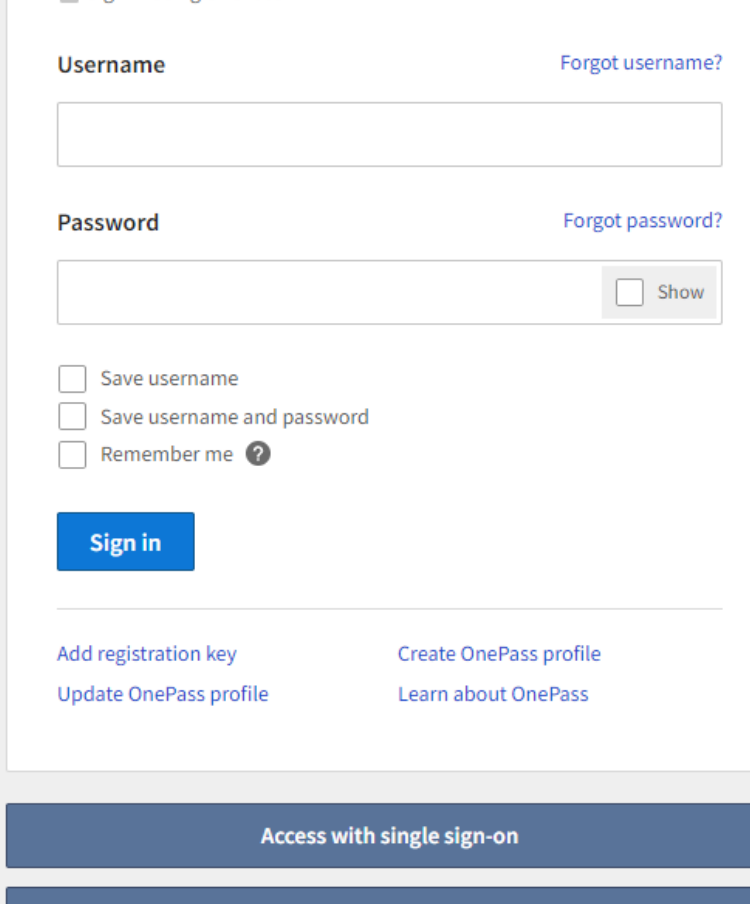

Access through New Zealand academic institution

Access through Australian academic institution

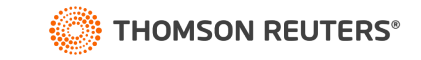

# Signing on to Westlaw with Single Sign On

Complete these steps to access Westlaw

- 1. Go to your organisation single sign on URL. This URL includes your organisations Group ID I.e., [https://aulaw.thomsonreuters.com](https://aulaw.thomsonreuters.com&groupID=ACMECORPID)**&groupID=ACMECORPID**
- 2. Enter your organisations login details and click login. This step will occur once per day, subsequent logins will skip this step.

#### **or**

- 1. If you do not know your organisations single sign on URL you can go to <https://aulaw.thomsonreuters.com/> and click on the appropriate single sign on button at the bottom of the login page.
- 2. Type your organisational email or your group ID if you know it.
	- Select the Remember email/group id check box if you want your email or group id automatically entered each time you sign on to Westlaw Australia.
	- Select the Always use single sign-on check box if you want to skip the OnePass login page each time you sign on to Westlaw Australia.
- 3. Enter your organisations login details and click login. This step will occur once per day, subsequent logins will skip this step.

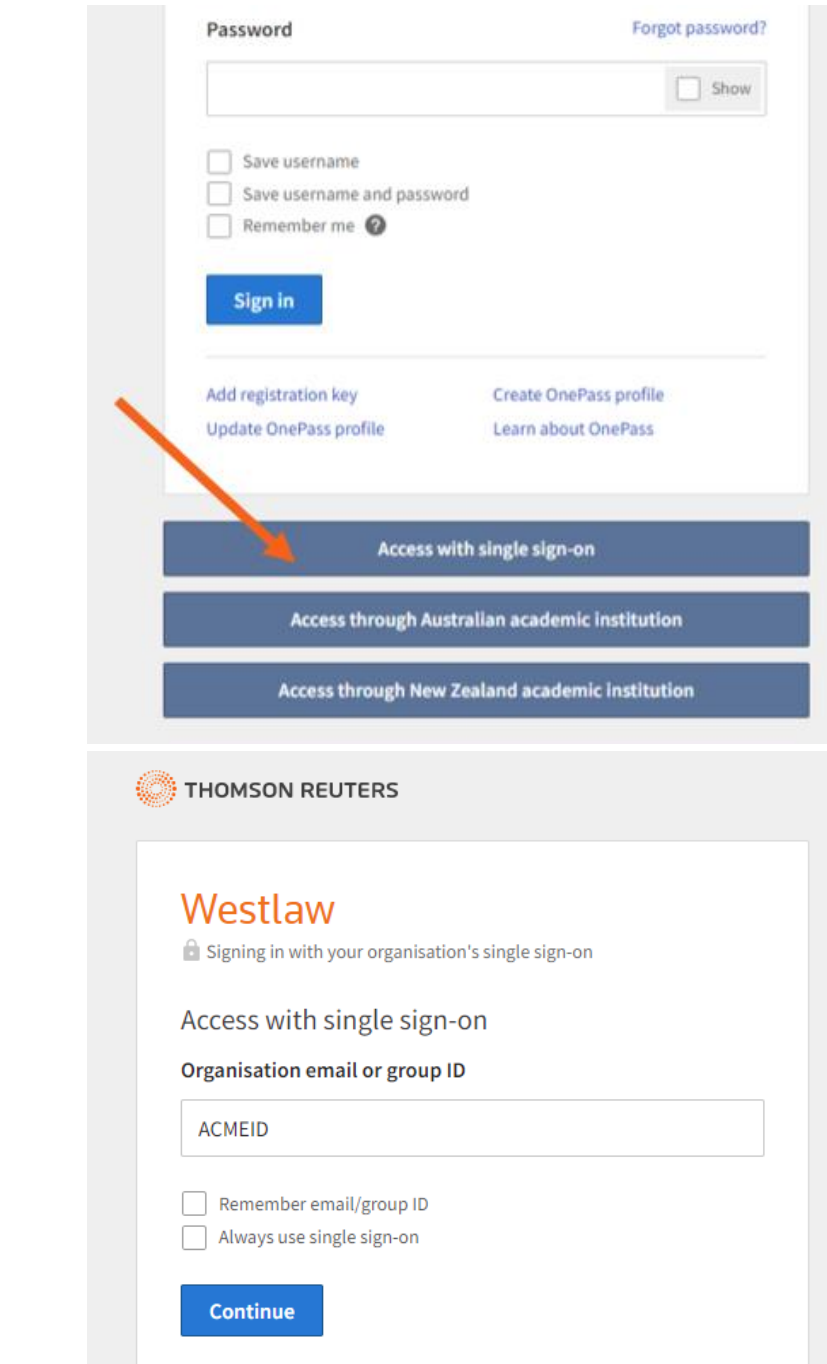

### Westlaw Australia Home Page overview

**Search Box**

Type your issue in simple descriptive words or Terms and Connectors. Type in a citation to be taken straight to that document

A<br>B<br>D<br>D<br>F **Jurisdiction**  <sub>B</sub> **selector** Choose up to 3 jurisdictions before running a search

**C** Client ID

Allows you to track the time you spend on research projects

**History**

Access documents and searches from the last 365 days.

**Folders** 

Access recently used folders or view/ organise all of your folders

**Favourites** Access favourite publications and collections quickly

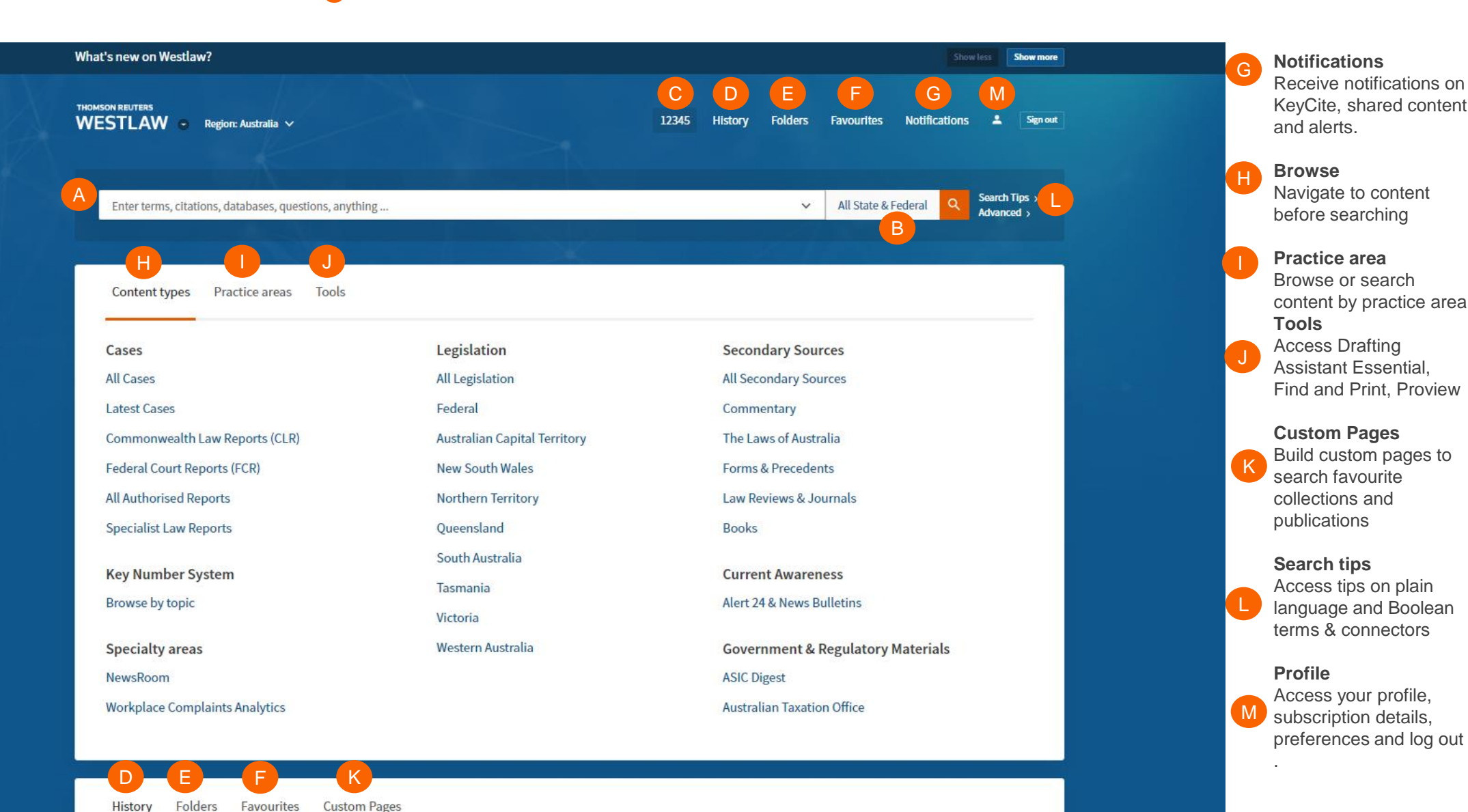

### Perform research tasks from the global search box

Use the search box at the top of every page to run different types of searches from a single location. For example retrieve documents by citation, type the citation, e.g. **2021 HCA 6**, in the search box and click the **search icon Q** or click enter. To retrieve multiple documents by citation, type the citations, separated by semicolons, in the search box and click the **search icon Q** or click enter.

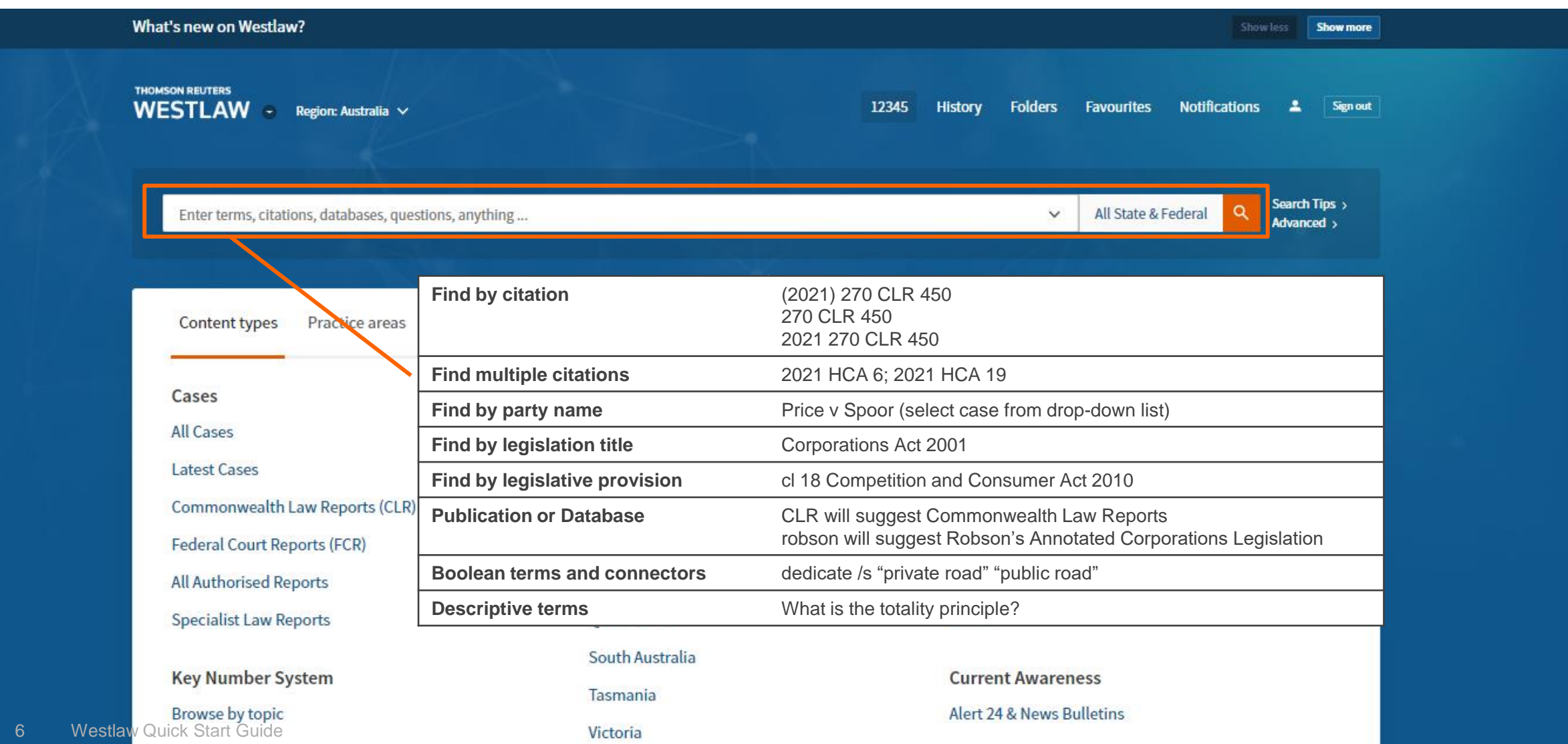

# Researching a legal issue

When you run a search, you search all of the core legal content on Westlaw Australia by default. Core content comprises cases, Key Numbers, Legislation, Secondary Sources (commentary, law reviews and journals, encyclopedia, books), government & regulatory materials, news & current awareness, forms & precedents, Practical Law. You can search by simply typing descriptive terms that describe your legal issue or by using Boolean Terms and Connectors.

 $\Box$ 

#### **Set default content type**  A

Choose the default content type displaying when you run a global search.

#### **Filter by content type** B

Select the content type to see the all the results as well as tailored filters for that content type.

#### **Set result detail**

Set how much detail (from less to most) you see on a search result. C

#### **Share a link to the results** D

Copy link and share your search with other subscribers to Westlaw Australia

#### **Folder** E

Save documents from results list to folders

#### **Document delivery**

Download, print, email documents direct from the results list F

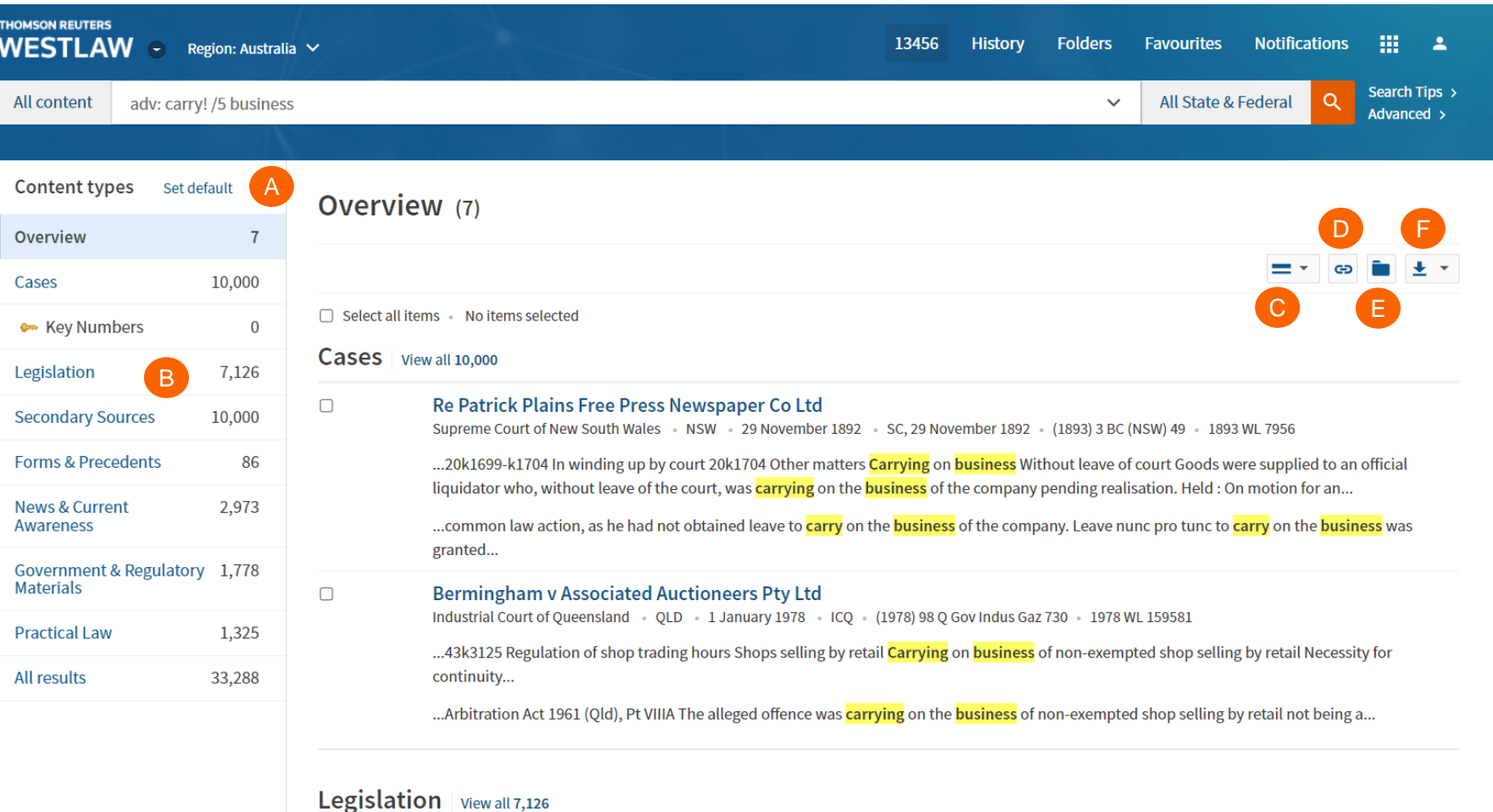

#### 5C Receiver's power to carry on co-operative's business during winding up Co-operatives Act 1992 [Repealed] NSW

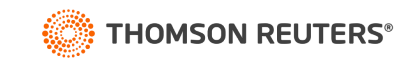

# Advanced Search

Advanced search templates help you quickly build precise queries, making it easy to search for specific content within a jurisdiction or specific information within document fields.

Individual content pages have Advanced Search templates tailored for their content. Browse to an individual (like Commonwealth Law Reports) and click Advanced Search to see the options available for that content set.

#### **Accessing advanced search** Click **advanced** next to the Search icon to display the Advanced Search page. . A

**Advanced search help** B

Click on the image to see the scope of each search field.

**Connectors and Expanders** See a list of common Boolean connectors and expanders  $\mathcal{C}$ 

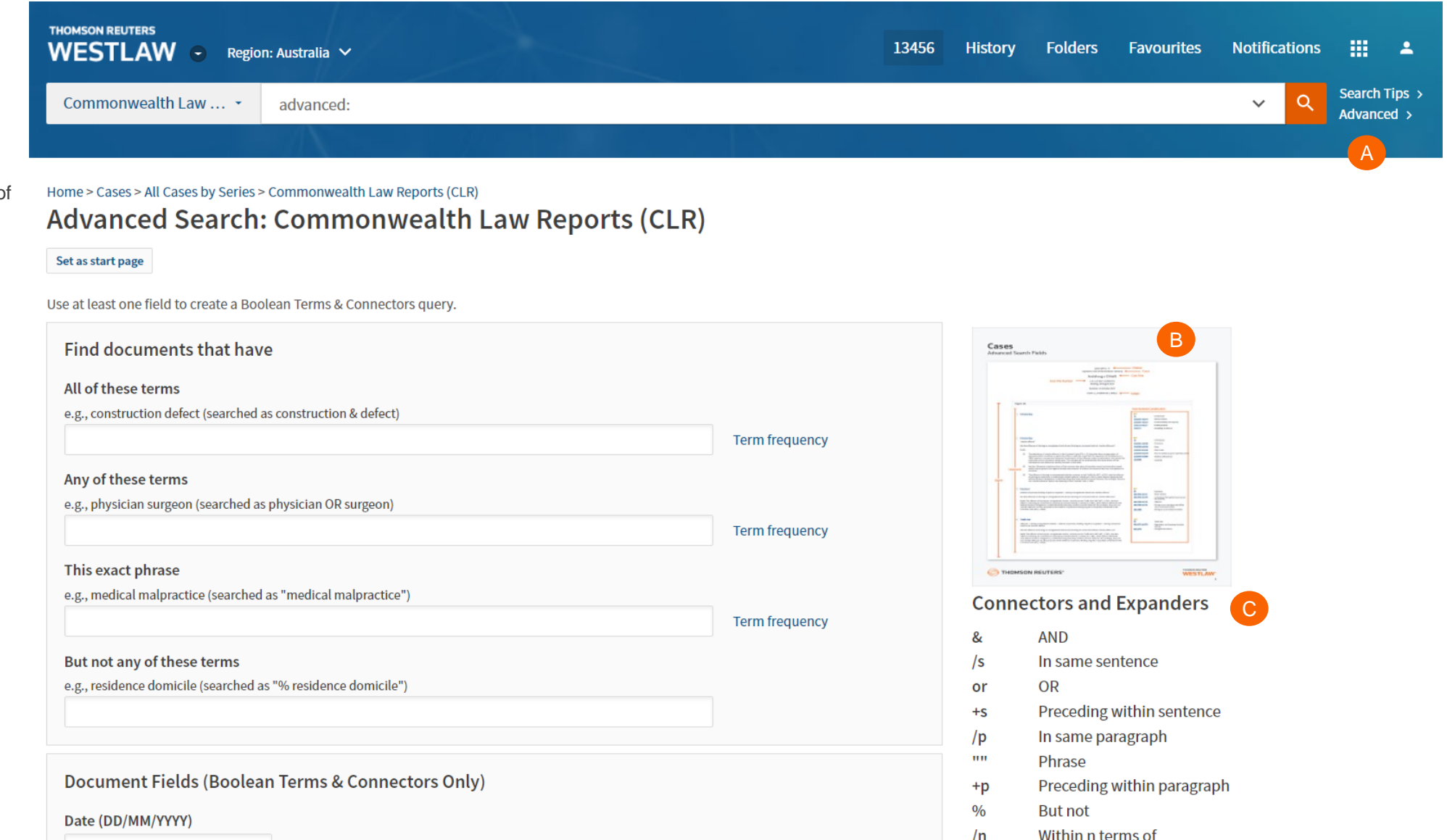

### Advanced Search templates in Westlaw

Run targeted searches in Westlaw using customised search templates for each content type. Note: please log in to the platform before clicking the below links.

- All content advanced search template: [https://anzlaw.thomsonreuters.com/Search/AdvancedSearchPage.html?originUrlPath=%2FBrowse%2FHome%2FAustralia160&transitionType=Default&context](https://anzlaw.thomsonreuters.com/Search/AdvancedSearchPage.html?originUrlPath=%2FBrowse%2FHome%2FAustralia160&transitionType=Default&contextData=(sc.Default)&comp=wlau) [Data=\(sc.Default\)&comp=wlau](https://anzlaw.thomsonreuters.com/Search/AdvancedSearchPage.html?originUrlPath=%2FBrowse%2FHome%2FAustralia160&transitionType=Default&contextData=(sc.Default)&comp=wlau)
- Cases advanced search template: [https://anzlaw.thomsonreuters.com/Search/AdvancedSearchPage.html?originUrlPath=%2FBrowse%2FHome%2FAustralia160%2FCases&categoryPageUrl=H](https://anzlaw.thomsonreuters.com/Search/AdvancedSearchPage.html?originUrlPath=%2FBrowse%2FHome%2FAustralia160%2FCases&categoryPageUrl=Home%2FAustralia160%2FCases&transitionType=Default&contextData=(sc.Default)&jurisdiction=AU-ALL&contentType=AUNZ_CASES&comp=wlau) [ome%2FAustralia160%2FCases&transitionType=Default&contextData=\(sc.Default\)&jurisdiction=AU-ALL&contentType=AUNZ\\_CASES&comp=wlau](https://anzlaw.thomsonreuters.com/Search/AdvancedSearchPage.html?originUrlPath=%2FBrowse%2FHome%2FAustralia160%2FCases&categoryPageUrl=Home%2FAustralia160%2FCases&transitionType=Default&contextData=(sc.Default)&jurisdiction=AU-ALL&contentType=AUNZ_CASES&comp=wlau)
- Legislation advanced search template: [https://anzlaw.thomsonreuters.com/Search/AdvancedSearchPage.html?originUrlPath=%2FBrowse%2FHome%2FAustralia160%2FLegislation&categoryPageU](https://anzlaw.thomsonreuters.com/Search/AdvancedSearchPage.html?originUrlPath=%2FBrowse%2FHome%2FAustralia160%2FLegislation&categoryPageUrl=Home%2FAustralia160%2FLegislation&transitionType=Default&contextData=(sc.Default)&jurisdiction=AU-ALL&contentType=AUNZ_LEGISLATION&comp=wlau) [rl=Home%2FAustralia160%2FLegislation&transitionType=Default&contextData=\(sc.Default\)&jurisdiction=AU-](https://anzlaw.thomsonreuters.com/Search/AdvancedSearchPage.html?originUrlPath=%2FBrowse%2FHome%2FAustralia160%2FLegislation&categoryPageUrl=Home%2FAustralia160%2FLegislation&transitionType=Default&contextData=(sc.Default)&jurisdiction=AU-ALL&contentType=AUNZ_LEGISLATION&comp=wlau)[ALL&contentType=AUNZ\\_LEGISLATION&comp=wlau](https://anzlaw.thomsonreuters.com/Search/AdvancedSearchPage.html?originUrlPath=%2FBrowse%2FHome%2FAustralia160%2FLegislation&categoryPageUrl=Home%2FAustralia160%2FLegislation&transitionType=Default&contextData=(sc.Default)&jurisdiction=AU-ALL&contentType=AUNZ_LEGISLATION&comp=wlau)
- Secondary sources:

[https://anzlaw.thomsonreuters.com/Search/AdvancedSearchPage.html?originUrlPath=%2FBrowse%2FHome%2FAustralia160%2FSecondarySources&categor](https://anzlaw.thomsonreuters.com/Search/AdvancedSearchPage.html?originUrlPath=%2FBrowse%2FHome%2FAustralia160%2FSecondarySources&categoryPageUrl=Home%2FAustralia160%2FSecondarySources&transitionType=Default&contextData=(sc.Default)&jurisdiction=AU-ALL&contentType=AUNZ_ANALYTICAL&comp=wlau) [yPageUrl=Home%2FAustralia160%2FSecondarySources&transitionType=Default&contextData=\(sc.Default\)&jurisdiction=AU-](https://anzlaw.thomsonreuters.com/Search/AdvancedSearchPage.html?originUrlPath=%2FBrowse%2FHome%2FAustralia160%2FSecondarySources&categoryPageUrl=Home%2FAustralia160%2FSecondarySources&transitionType=Default&contextData=(sc.Default)&jurisdiction=AU-ALL&contentType=AUNZ_ANALYTICAL&comp=wlau)[ALL&contentType=AUNZ\\_ANALYTICAL&comp=wlau](https://anzlaw.thomsonreuters.com/Search/AdvancedSearchPage.html?originUrlPath=%2FBrowse%2FHome%2FAustralia160%2FSecondarySources&categoryPageUrl=Home%2FAustralia160%2FSecondarySources&transitionType=Default&contextData=(sc.Default)&jurisdiction=AU-ALL&contentType=AUNZ_ANALYTICAL&comp=wlau)

- News & Current awareness advanced search template [https://anzlaw.thomsonreuters.com/Search/AdvancedSearchPage.html?originUrlPath=%2FBrowse%2FHome%2FAustralia160%2FNewsCurrentAwareness&ca](https://anzlaw.thomsonreuters.com/Search/AdvancedSearchPage.html?originUrlPath=%2FBrowse%2FHome%2FAustralia160%2FNewsCurrentAwareness&categoryPageUrl=Home%2FAustralia160%2FNewsCurrentAwareness&transitionType=Default&contextData=(sc.Default)&jurisdiction=AU-ALL&contentType=AUNZ_CURRENT_AWARENESS&comp=wlau) [tegoryPageUrl=Home%2FAustralia160%2FNewsCurrentAwareness&transitionType=Default&contextData=\(sc.Default\)&jurisdiction=AU-](https://anzlaw.thomsonreuters.com/Search/AdvancedSearchPage.html?originUrlPath=%2FBrowse%2FHome%2FAustralia160%2FNewsCurrentAwareness&categoryPageUrl=Home%2FAustralia160%2FNewsCurrentAwareness&transitionType=Default&contextData=(sc.Default)&jurisdiction=AU-ALL&contentType=AUNZ_CURRENT_AWARENESS&comp=wlau)[ALL&contentType=AUNZ\\_CURRENT\\_AWARENESS&comp=wlau](https://anzlaw.thomsonreuters.com/Search/AdvancedSearchPage.html?originUrlPath=%2FBrowse%2FHome%2FAustralia160%2FNewsCurrentAwareness&categoryPageUrl=Home%2FAustralia160%2FNewsCurrentAwareness&transitionType=Default&contextData=(sc.Default)&jurisdiction=AU-ALL&contentType=AUNZ_CURRENT_AWARENESS&comp=wlau)
- Government & regulatory materials advanced search template [https://anzlaw.thomsonreuters.com/Search/AdvancedSearchPage.html?originUrlPath=%2FBrowse%2FHome%2FAustralia160%2FGovernmentRegulatoryMate](https://anzlaw.thomsonreuters.com/Search/AdvancedSearchPage.html?originUrlPath=%2FBrowse%2FHome%2FAustralia160%2FGovernmentRegulatoryMaterials&categoryPageUrl=Home%2FAustralia160%2FGovernmentRegulatoryMaterials&transitionType=Default&contextData=(sc.Default)&jurisdiction=AU-ALL&contentType=AUNZ_GOVERNMENT_REGULATORY&comp=wlau) [rials&categoryPageUrl=Home%2FAustralia160%2FGovernmentRegulatoryMaterials&transitionType=Default&contextData=\(sc.Default\)&jurisdiction=AU-](https://anzlaw.thomsonreuters.com/Search/AdvancedSearchPage.html?originUrlPath=%2FBrowse%2FHome%2FAustralia160%2FGovernmentRegulatoryMaterials&categoryPageUrl=Home%2FAustralia160%2FGovernmentRegulatoryMaterials&transitionType=Default&contextData=(sc.Default)&jurisdiction=AU-ALL&contentType=AUNZ_GOVERNMENT_REGULATORY&comp=wlau)[ALL&contentType=AUNZ\\_GOVERNMENT\\_REGULATORY&comp=wlau](https://anzlaw.thomsonreuters.com/Search/AdvancedSearchPage.html?originUrlPath=%2FBrowse%2FHome%2FAustralia160%2FGovernmentRegulatoryMaterials&categoryPageUrl=Home%2FAustralia160%2FGovernmentRegulatoryMaterials&transitionType=Default&contextData=(sc.Default)&jurisdiction=AU-ALL&contentType=AUNZ_GOVERNMENT_REGULATORY&comp=wlau)

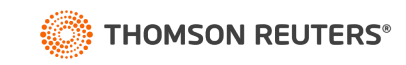

# Searching using Boolean terms and connectors

Westlaw Australia allows you to search using Boolean Terms and Connectors. When you search using Boolean Terms and Connectors, you enter a query consisting of key terms from your issue and connectors specifying the relationship between those terms. For example, you can require that your terms appear in the same sentence or the same paragraph.

Whenever you type a query that contains a field restriction, proximity connector, quotation marks, or expander (+, %, !), Westlaw Australia automatically processes your search as a Boolean Terms and Connectors query.

#### **Boolean terms and connectors**

- /s In same sentence
- +s In same sentence and in same order
- /p In same paragraph
- +p In same paragraph and in same order
- /[n] Within n (1-255) terms of
- +[n] Within n (1-255) terms of and in same order
- % But not
- [SPACE] OR connector
- & AND connector
- Root expander suffix for variant endings
- \* Universal single character(s) (cannot start term)
- # Prefix to turn off plurals and equivalents
- " " Search by phrase

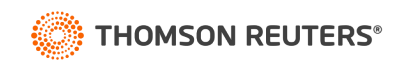

# Browsing content: Cases

There are several ways you can retrieve cases in Westlaw. Running a search from the home page will return results in the core content areas – including cases. Or, to search only cases, start from the Content types, click All Cases. When you click a link for a specific jurisdiction or practice area, a list of the 10 most recent is displayed. You can search all cases from the collection by typing a search in the search box and clicking Search.

**Access the key cases collections from the homepage**

#### **Navigate further** 2

Under All cases access all cases by series, unreported judgment collections as well as cases by jurisdiction and practice area

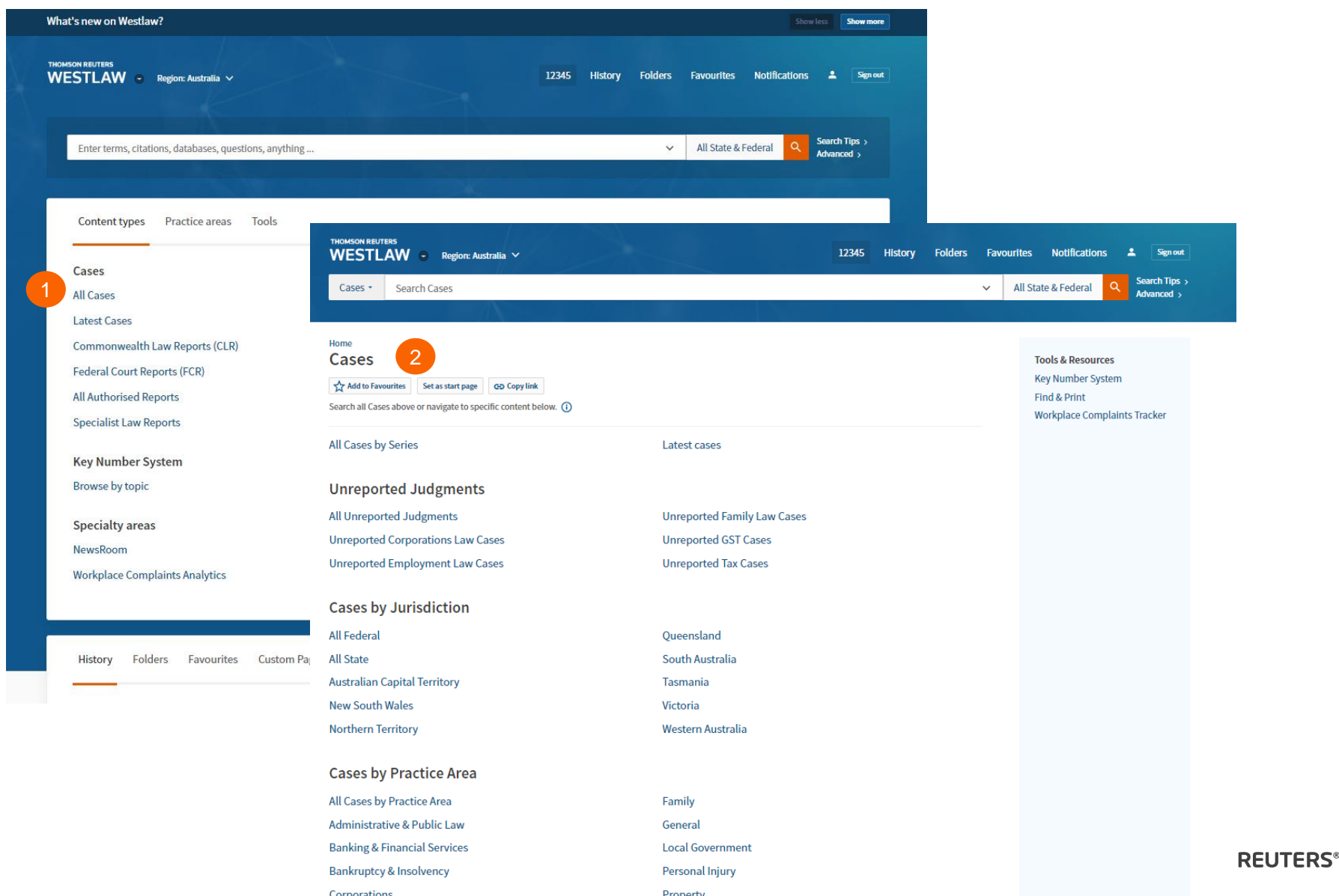

### Browsing content: Legislation

Westlaw provides several ways to retrieve Legislation. Running a search from the Westlaw home page will return results in the core content areas – including legislation. Or, to search only statutes, start from the Content types, select legislation and then browse by jurisdiction and legislation type to see an alphabetical list of all legislation.

**Browse legislation** by jurisdiction or access all legislation from the homepage

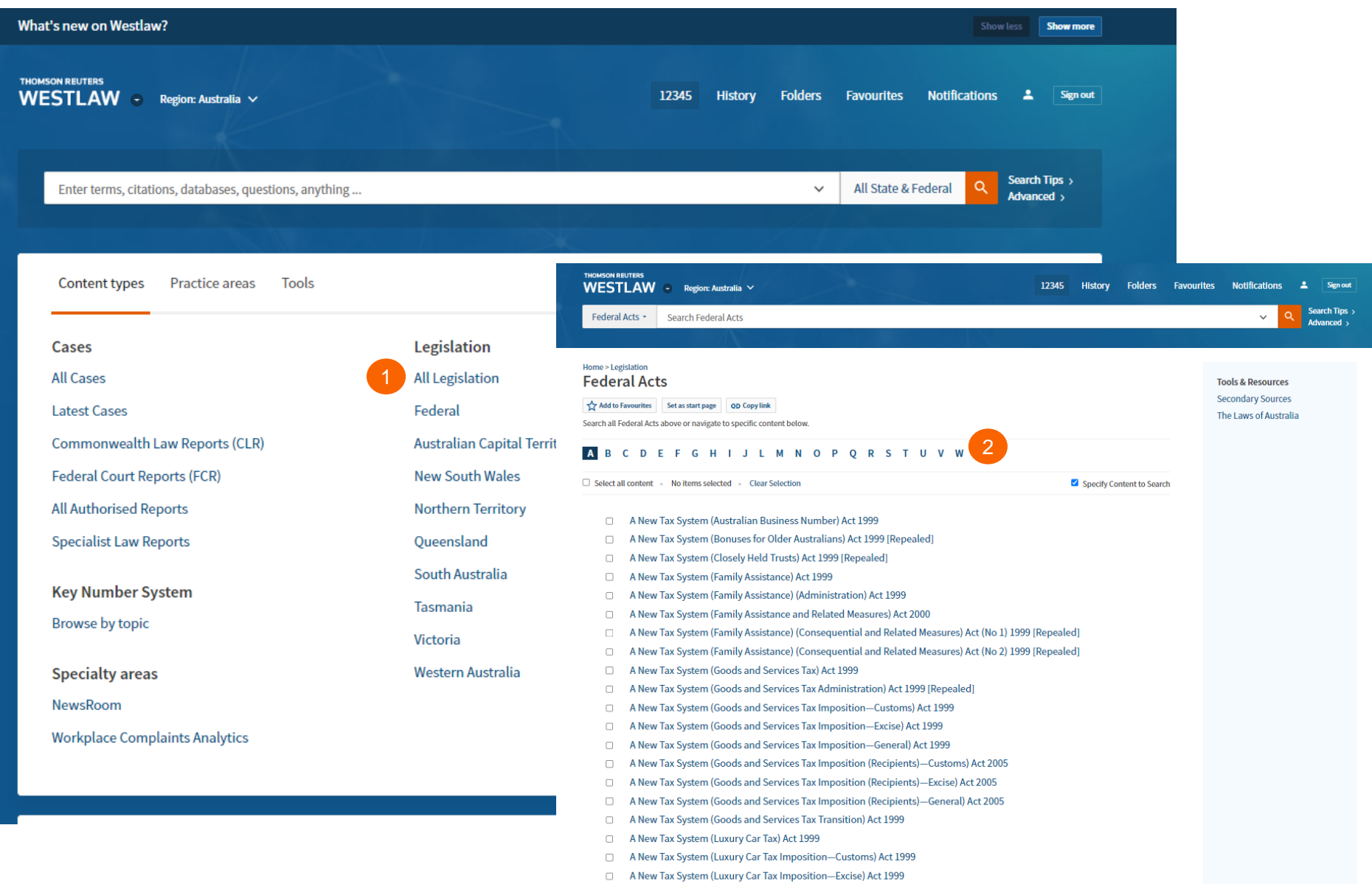

 $\sim$  A New Tax Coston (France Con Tax Interaction - Concert A + 1000)

# Browsing content: Secondary **Sources**

Westlaw provides several ways to retrieve secondary sources. The secondary sources collection includes commentary titles, law reviews and journals, books and The Laws of Australia.

Running a search from the Westlaw home page will return results in the core content areas – including secondary sources. Or, to search only secondary sources, start from the Content types, select Secondary Sources and then browse by sub-content type, jurisdiction and practice area.

**Browse to Secondary under content types**

**See all title from the Full Secondary Sources Library** 2

want to read? Type it in the global search and typeahead will take you straight to the title. Home

**By Type Books** Commentary Encyclopedia

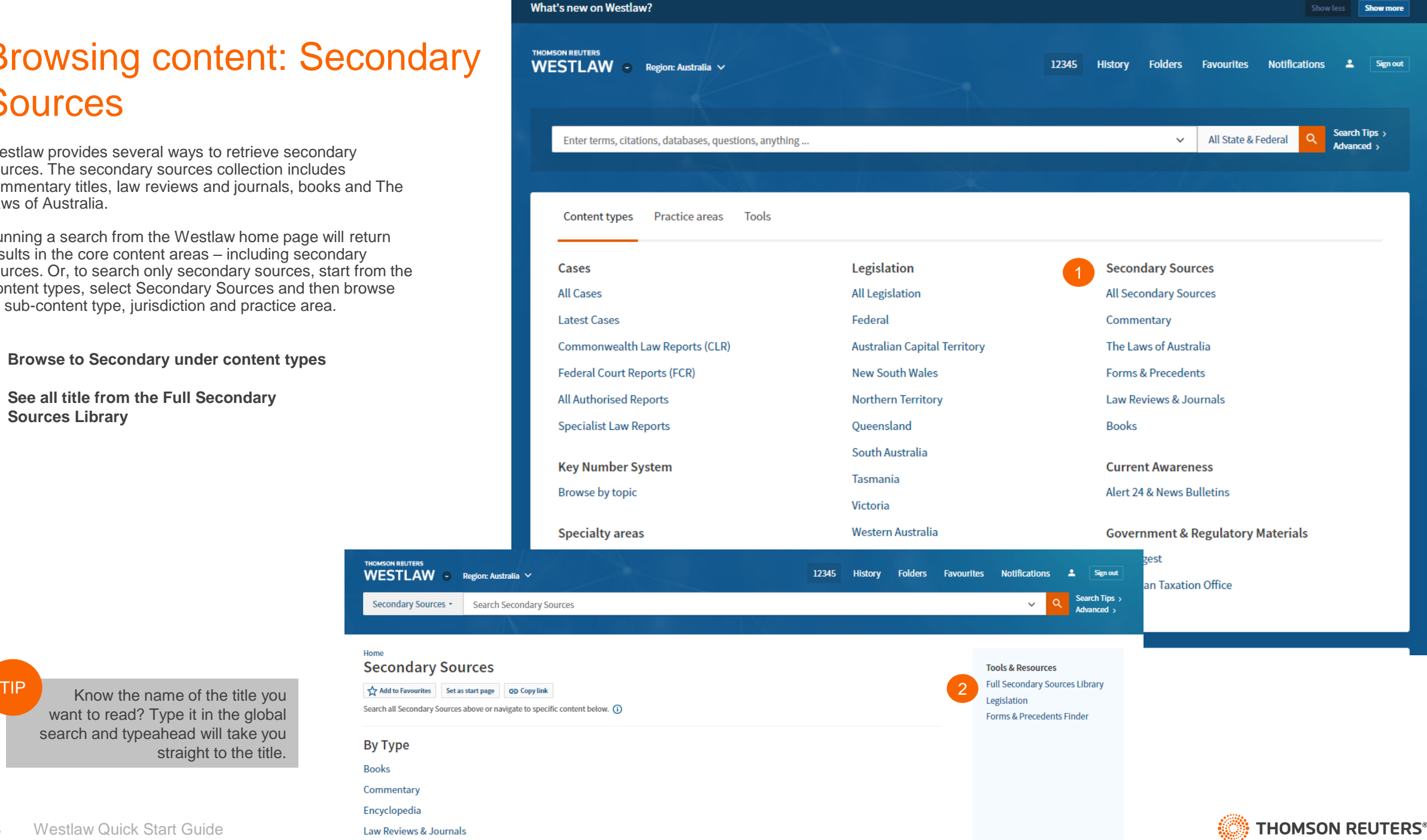

# Document page

### **Overview**

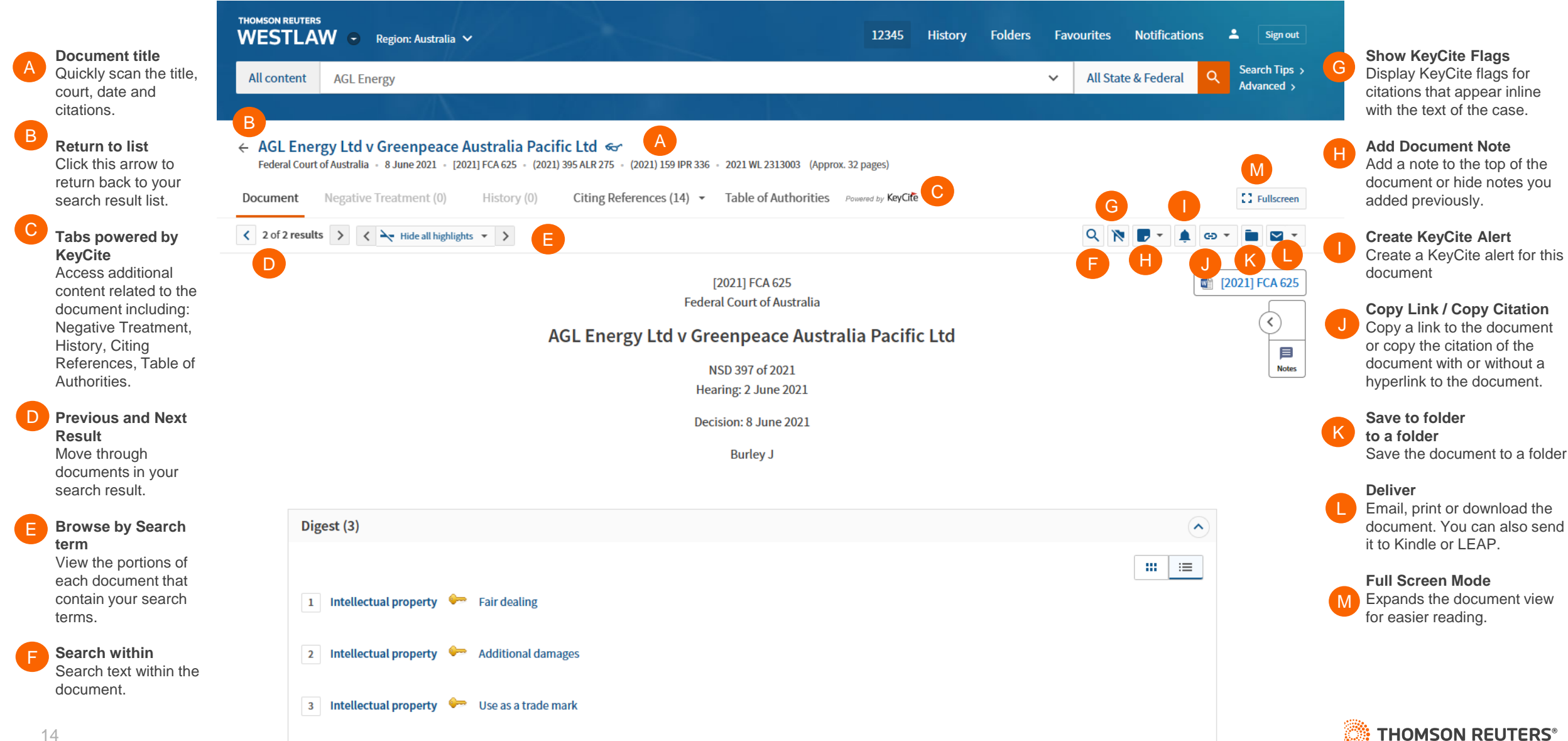

### Research Icons

Research icons can be found on all document pages are designed to make continuing your research easier. If you do not have the time to complete your research in one session, the research icons will help you pick up right where you left off. Research icons indicate whether you have already seen or saved this document. Plus you can highlight text and add notes to the document.

#### **Research Icons**

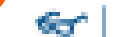

**Previously viewed in the last 30 days** 

Saved to Folder

Note Added

# **Selected Text Menu** A<br>B

When you select text in a document, Westlaw provides the following features:

• Save to

Allows you to save selected text to your project folder as a snippet. Clicking the snippet within the folder will return you to that place in the document.

- Add a Note Allows you to add a note anywhere in the document.
- **Highlight** Allows you to highlight text for later reference.
- **Copy with Reference**

Allows you to insert the citation when you paste the copied text into another document

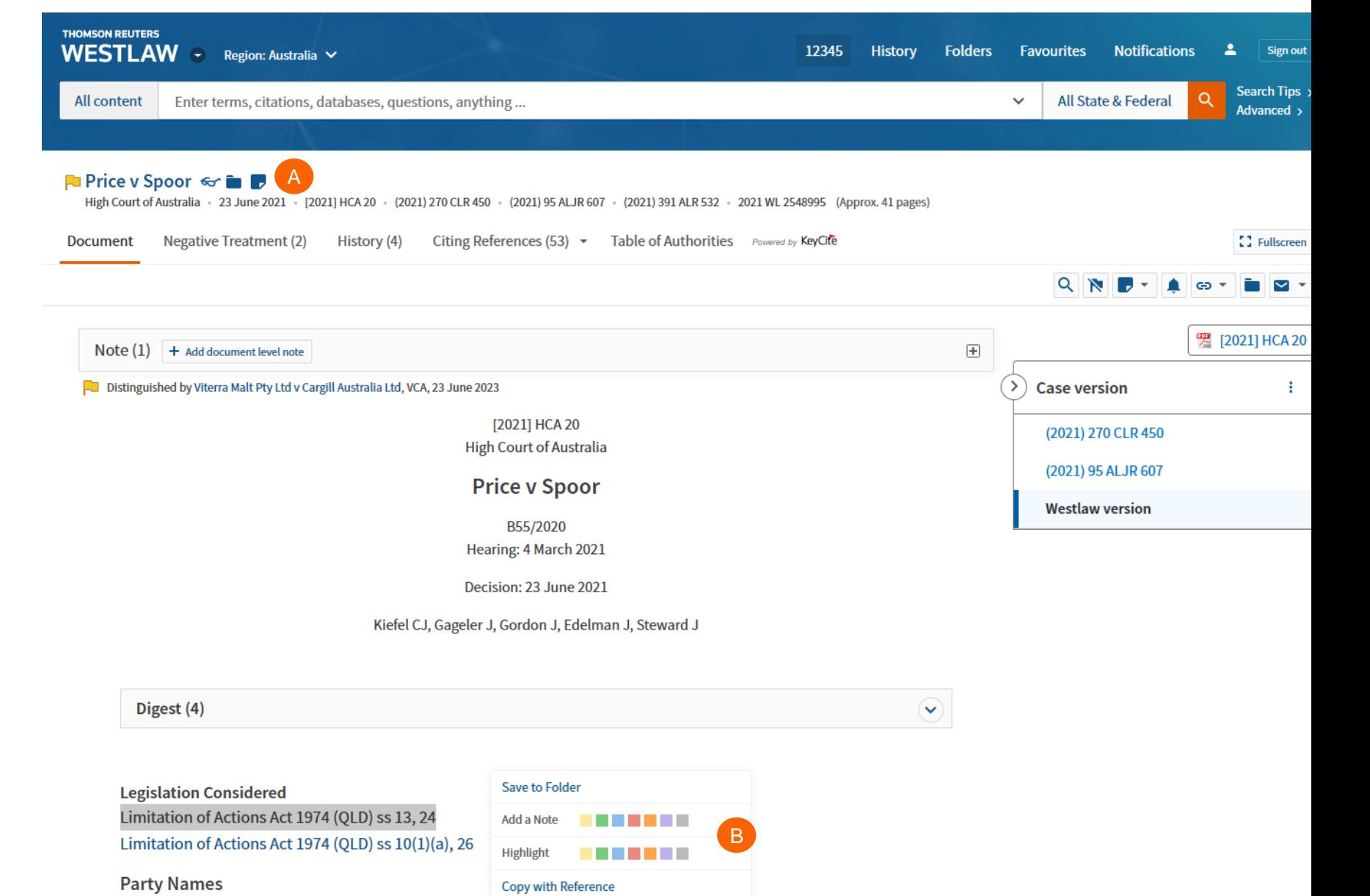

Matthew Ward Price as executor of the Estate of Alan Leslie Price (deceased) & Ors, Christine Claire Spoor as Trustee &

# Checking citations in Keycite

**KeyCite Flags** alert you to negative references or events that may impact the document's validity.

If a case or administrative decision has a red or yellow flag, the most negative treatment is displayed next to the flag at the top of the document.

The case with the most impact on the case is shown at the top of the case document.

- A yellow flag warns that the decision has some negative history but has not been reversed or overruled.
	- A red flag warns that the case may not be good law, indicating that the decision has been reversed or overruled.

KeyCite History tells you if the case's decision was reversed or upheld in a later appeal.

#### **Most negative treatment**

When applicable, a description and a link for the most negative treatment is available at the top of the document.

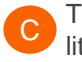

D

B

A

The **Negative Treatment** tab includes negative direct litigation history, and negative citing references for a case.

The **History tab** includes the direct litigation history and related proceedings relevant to this case.

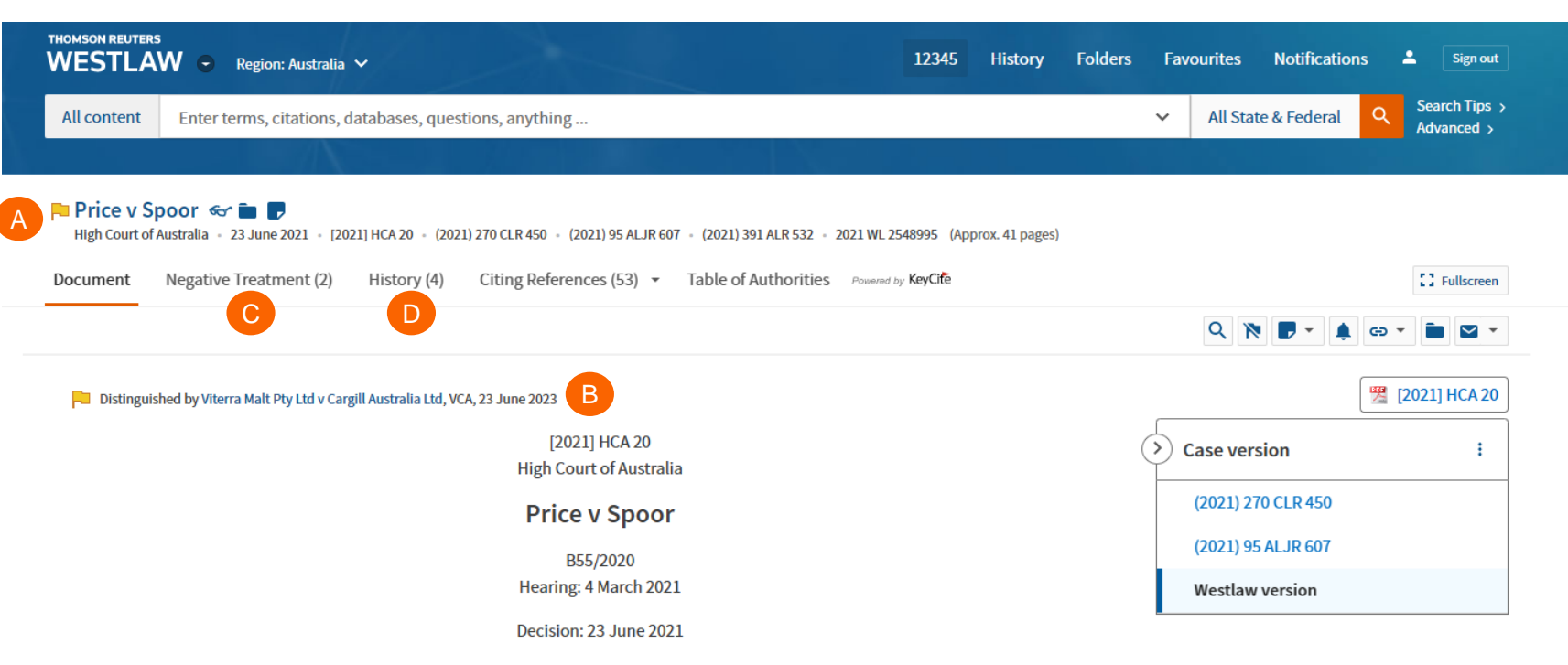

Kiefel CJ, Gageler J, Gordon J, Edelman J, Steward J

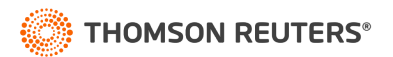

# Viewing Citing References to a Cases

KeyCite provides a list of cases, legislation, secondary sources and other court documents that cite your case and ensures you are citing good law. KeyCite is also available on legislation.

#### **Access Citing References** A

To view documents that cite your case, click the Citing References tab.

#### **Sort** B

To change the order in which the citing references are displayed, click an option in the Sort By list on the toolbar.

#### **Filter** C

D

To narrow the list of citing references, you can:

- type terms in the Search within results box in the left column.
- click a document type in the left column, e.g., Cases. You can further narrow this list by selecting a filter under Narrow in the left column, such as Jurisdiction or Headnote Topics.

#### **KeyCite Depth of Treatment Bars**

KeyCite depth of treatment bars indicate the extent to which a citing case discusses the cited case.

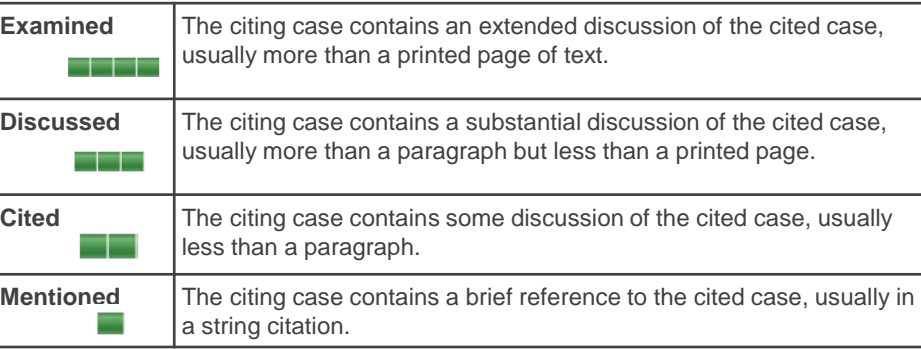

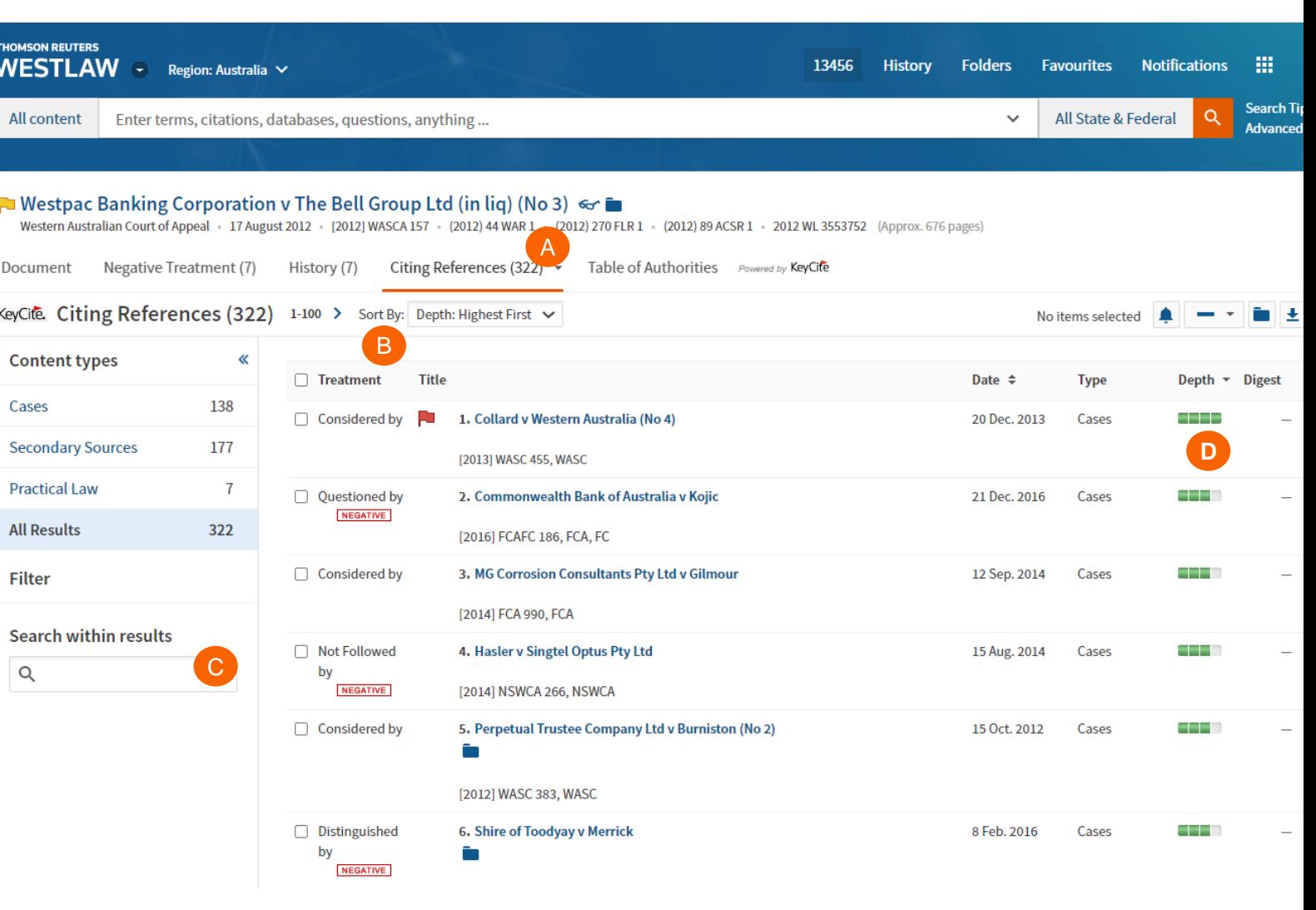

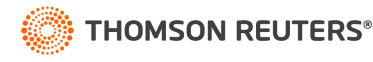

### Document delivery

If you decide that you need a copy of a document, Westlaw offers multiple options for document delivery. Documents, snippets, and result lists can be emailed, printed, or downloaded from nearly every page in Westlaw. Documents are downloadable in Word, PDF formats, can also be sent directly to your Kindle or sent to LEAP.

#### **Delivery Icon** The last delivery method you used is displayed. A

#### **Delivery options** B

Deliver full text documents, with or without notes and highlighting, or lists from a result page. Click a tab to modify the format of your delivered document. Options vary based on the documents you want to deliver and the delivery method you select.

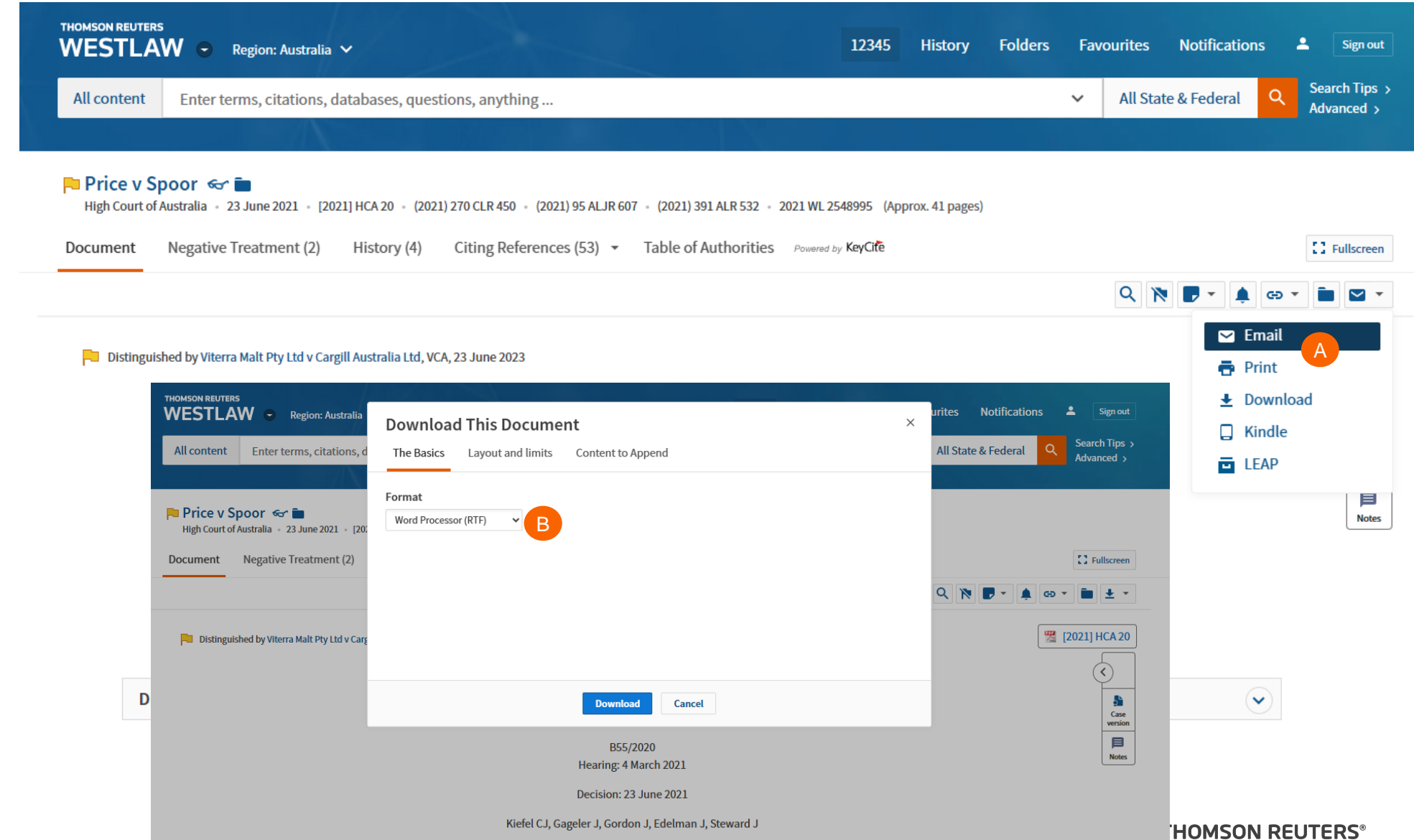

# Folder overview

Documents that you add to your folders are saved on Westlaw for as long as you choose. Click **Folders** at the top of any page to display the Folders page.

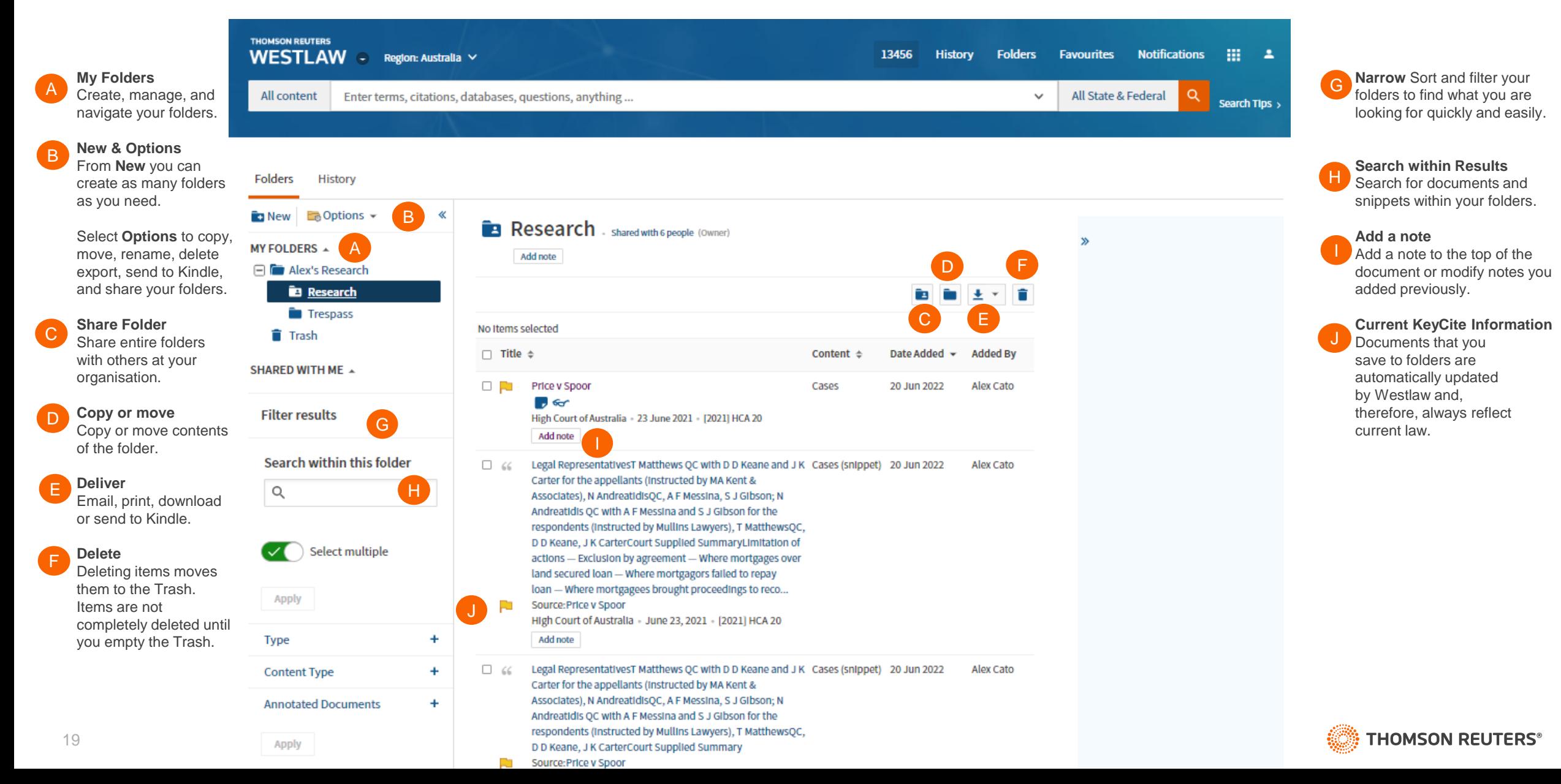

# **History**

Return to previous research quickly and easily with History. Your research history on Westlaw is automatically saved for one year, including all document views and searches.

**History** A

View all recent activity or filter to recent documents or searches from the top navigation bar.

#### **Complete History**

**B** Click View this history to view your complete history from the past 12 months From **New** you can create as many folders as you need.

**Search within Results** C

Search within your history or use filters to find specific documents

 $\overline{C}$ 

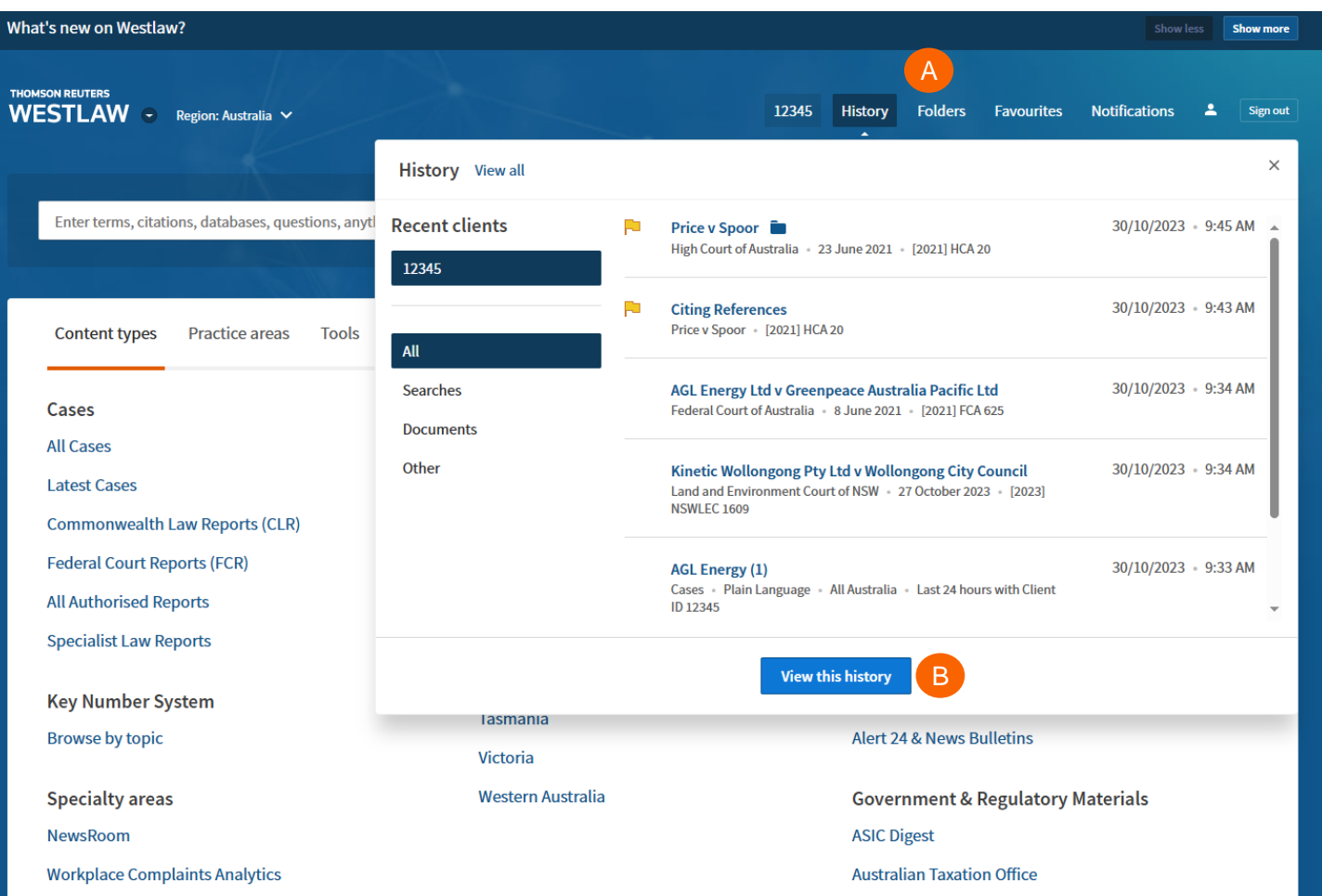

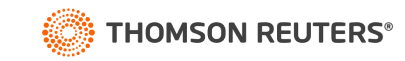

### Alerts

Alerts help you keep current on recent developments. Alerts include:

- KeyCite Alert automatically monitors the status of cases and legislation and sends you updates when their KeyCite information changes.
- WestClip runs your searches on a regular basis so you can stay up-to-date on news and legal developments.
- Publication Alert receive the latest documents from a particular publication as soon as they are published on Westlaw

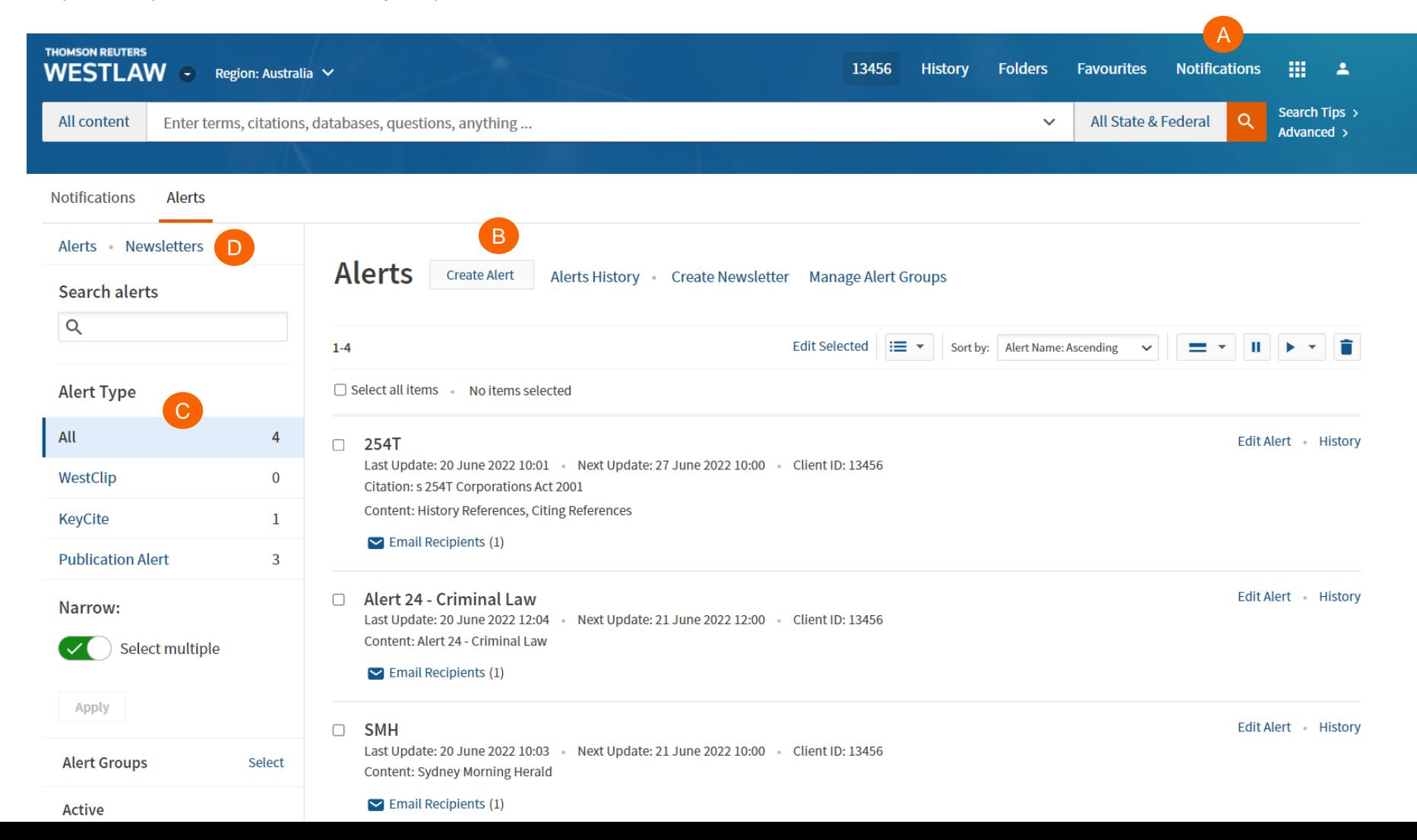

Click Notifications then alerts at the top of any page to display your alerts **Creating an alert**  A B

**Accessing the alert page**

Click Create alert then click the type of alert you want to create on the menu.

**Viewing your alerts** Click an alert type to view your alerts C

**Newsletters** D

Click Newsletters to group multiple alerts into a combined newsletter.

21 Westlaw Quick Start Guide

### **Preferences**

You can customize many aspects of your Westlaw research session using the Preferences page.

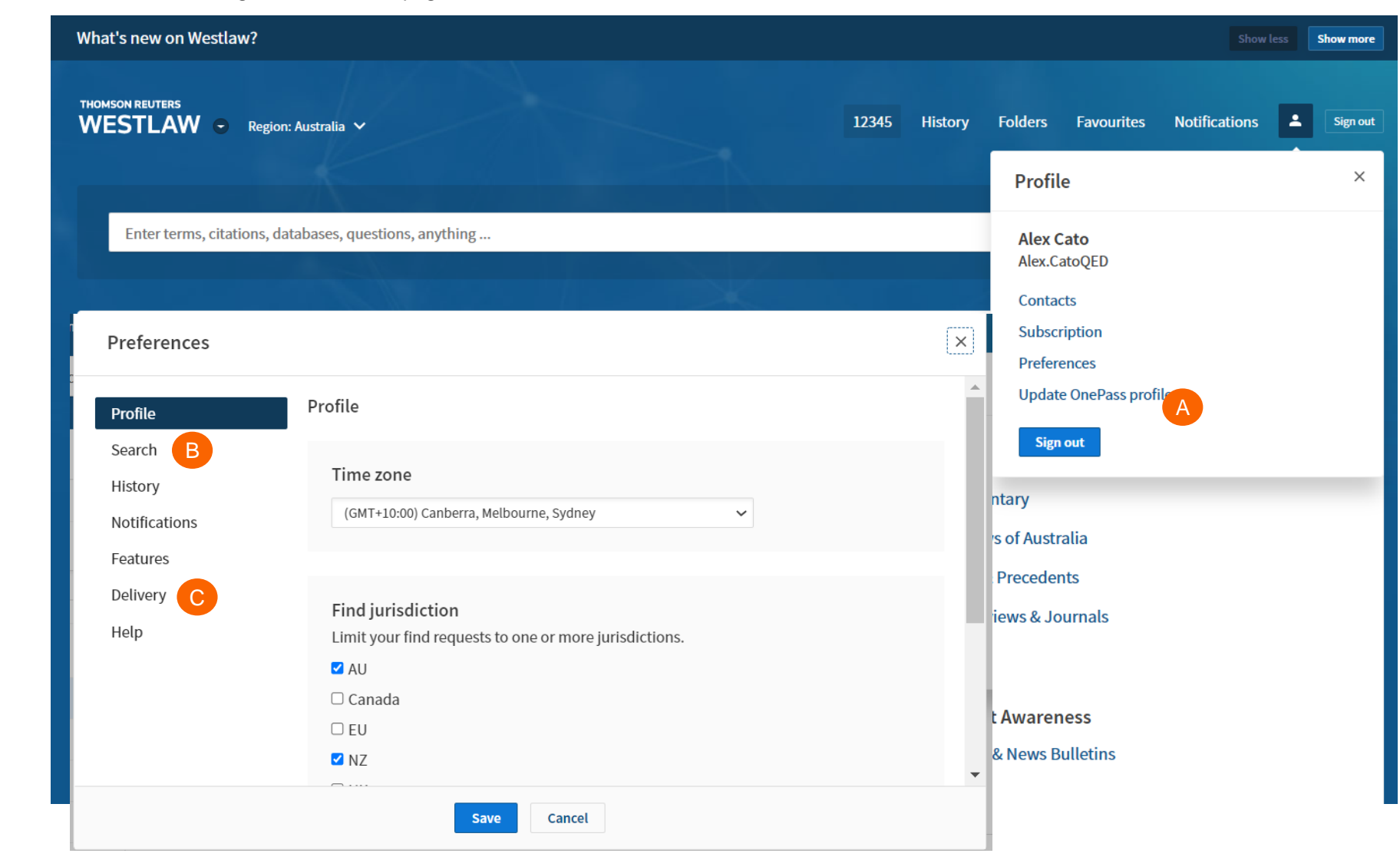

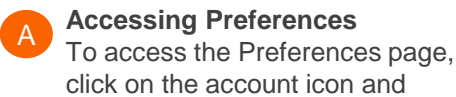

**Search Preferences** 

B

select preferences.

Set the default sort order of your search result by content type.

#### **Delivery Preferences**  C

Set the default document format, file type, layout, and included content for the documents you email, print, download, or send to Amazon Kindle.

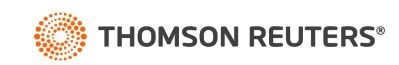